## **サイボウズ Office の使い方 02:メッセージ送信**

- 1.『個人フォルダ』アイコンをクリックし、個人フォルダ(受信箱)を開きます。
- 2.『メッセージを送る』アイコンをクリックする。
- 3.メッセージの情報を入力し、『送信する』アイコンをクリックします。

①標題:

②本文:

③宛先:デフォルトで全員が選択されているので、『追加』アイコンで左側のリストに追加する。

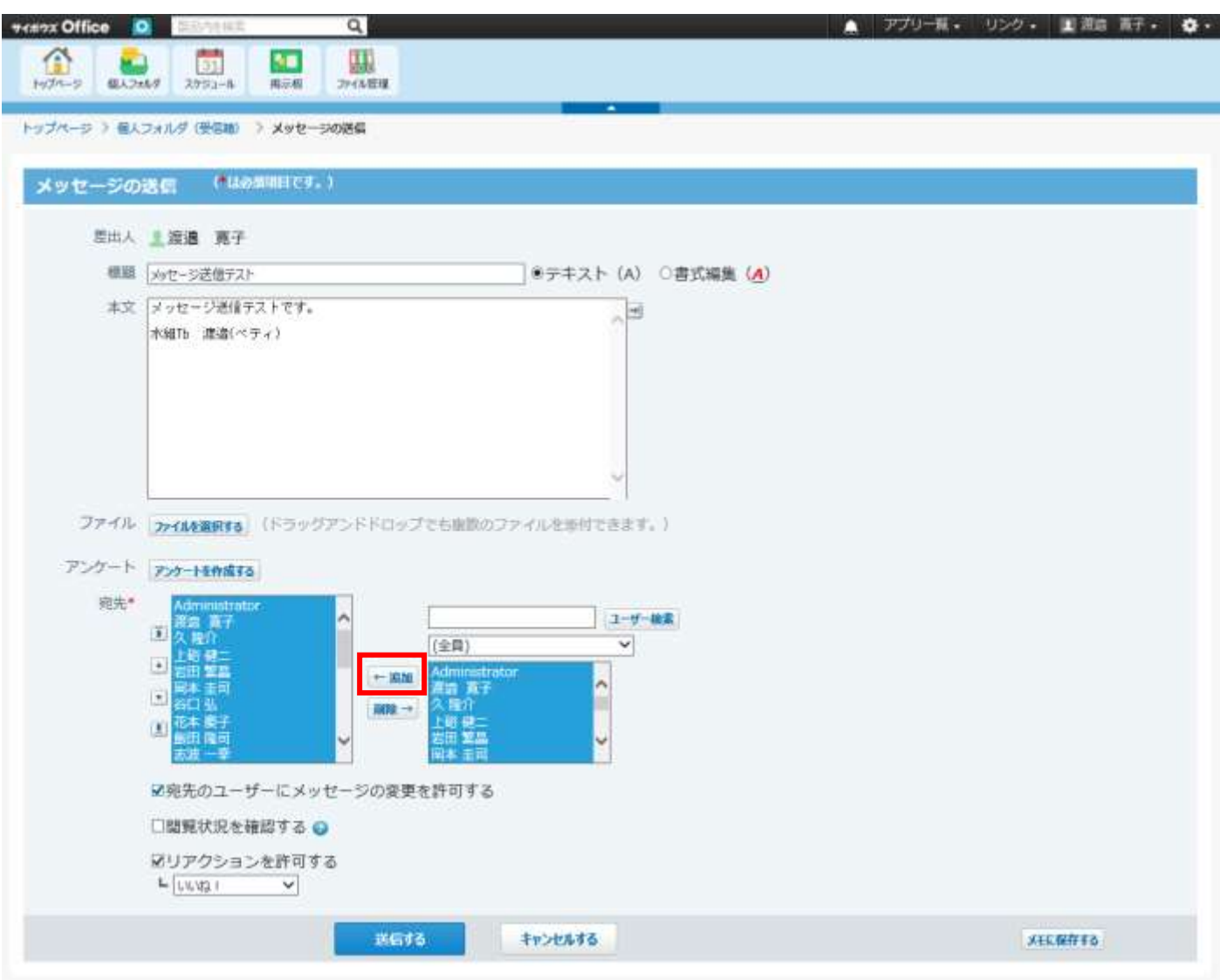

※この機能を使えば、アプリの通知で確認ができるはずです。

サイボウズ Office のカスタマイズ機能を使えば、掲示板の更新を通知することも可能なようですが、作業に時間がかかるため、 しばらくの間は、メンバー全員に周知が必要な内容については、こちらの機能を併用し、周知喚起をお願い致します。